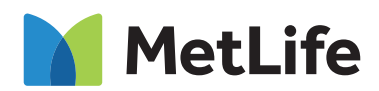

## **How To Register On MyBenefits**

MyBenefits provides you with a personalized, integrated and secure view of your MetLife delivered benefits. You can take advantage of a number of self-service capabilities as well as easy to access information. As a first-time user, you will need to register on MyBenefits by following the steps outlined below:

## **Registration Process For MyBenefits:**

## MetLife **STEP 1 – Provide A Group Name** Access MyBenefits at MetLife Benefits Login mybenefits.metlife.com. Enter your employer Fell us who provides your group be **Employer or Association** name, select it in the drop down and select 'Next'. Save this URL to access your MyBenefits account in the future. MetLife **STEP 2 – Register** Once you have selected your employer, from the MyBenefits Home Page you will then select the 'Register' button. Note – Current users will select 'Log In' and enter their username and password. **STEP 3 – Enter Authentication Information** Register to view your accounts online Confirm Your Identity The next screen will begin by entering your  $\circ$ If zztestml@ml.com is associated with an account, you'll receive an<br>email from us shortly. name, address, phone number, e-mail ion is quick and easy  $\begin{array}{c|c|c|c|c} \hline \text{CylMOM} & \text{Next Steps :} \\ \hline \text{Ler in} & \text{Next Steps :} \\\hline \end{array}$ (required) and unique security identifiers to . Please remain on this page, and open a separate browser or device to access your email, which will contain a code. confirm your identity. You will then receive a . Once you receive the code, please enter it below within 15 minutes. security code, via email or text, that you Haven't received the email from us? will need to enter to continue the  $_{\alpha_{\rm f}}$ Enter your code within 14:53 registration process. .<br>280m **tretières** O Ferms of Use and Electronic Consent **STEP 4 – Establish Account Credentials** Registration is guick and easy. You will then be prompted to create a unique User Agreeme<br>User Consent **Gilbon** username and password for future access to MyBenefits, as well as choose and answer three identity verifications questions that will **Security questions** be used in the event you forget your password. In addition to reading and agreeing to the Terms of Use, you will be asked to opt into electronic consent. **STEP 5 – Registration Is CompleteCongratulations! You are registered!** MetLife | O Once you have completed the process a உ Your paperless delivery For products that offer a pape 'congratulations' message window will display. You can see which of your products<br>manage your preferences any time You are now registered on MyBenefits! A . Go to My Profile **My Accounts** registration confirmation email will be sent Click Communication P ose Electronic or US Mail to the email address provided for your registration. You can immediately access your

© 2020 MetLife Services & Solutions, LLC, 200 Park Avenue, New York, New York, 10166

account information by selecting the 'Go To My Account' button within the congratulations window.